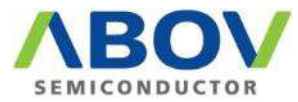

## **OCD1, OCD2 : driverinstallation**

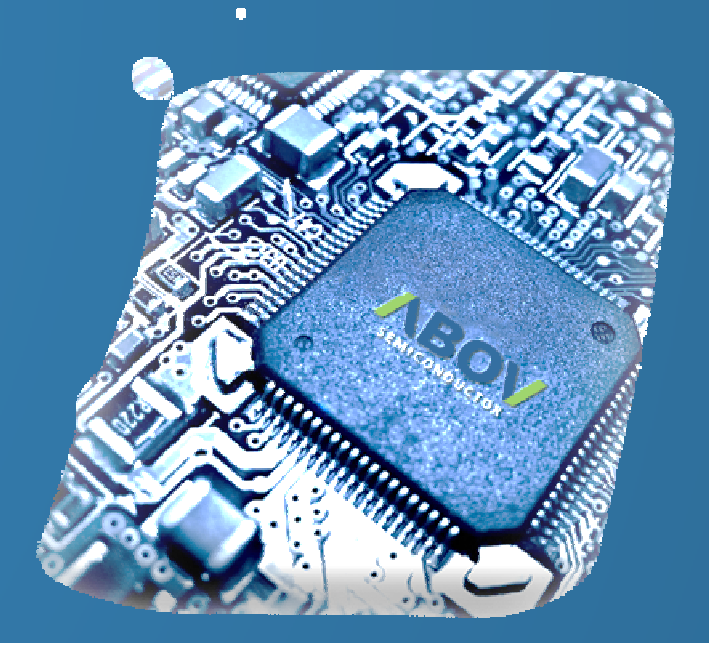

**Version 1.01**

**Version 1.00 2015-08-21.Fri 2015-09-04.Fri MDS Team**

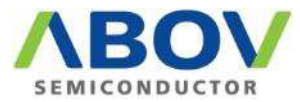

# **Driver re-recognitionOCD1, OCD2 Windows 10**

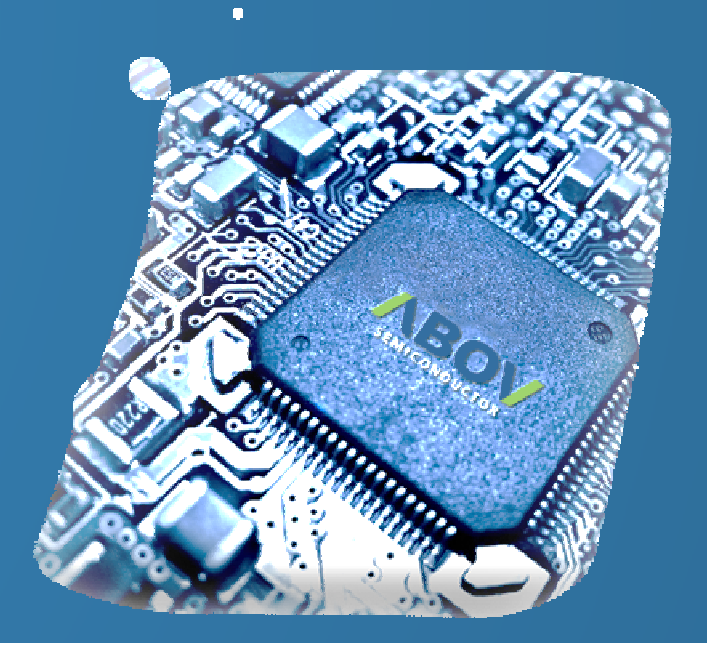

**Version 1.002015-08-21.FriMDS Team**

### **Introduction**

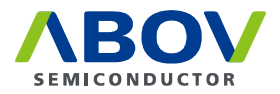

- Window 7 또는 8.x를 사용하다가 Windows 10으로 upgrade하였다면, OCD driver를<br>- 새로 인신시켜야 한니다 새로 인식시켜야 합니다.
- If you were upgrade windows 10 from window 7 or 8.x, you have to re-recognize OCD driver.
- ■如果你是升级Windows10,从窗囗7或8.x中,你必须重新认识OCD驱动程序。

### **OCD driver re-recognition**

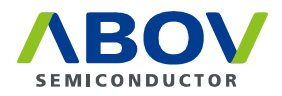

- Start menu에 mouse<sup>를</sup> 위치하고, 오른쪽 button 을 click하면 menu<sup>가</sup> 나타납니다. 장치 관리자를 선택합니다.
- **Position the mouse on the Start menu, click the right button to display the menu.** Select Device Manager.
- 将鼠标在开始菜单上,单击右边的按钮显示菜单。 騰择闥备管理器。

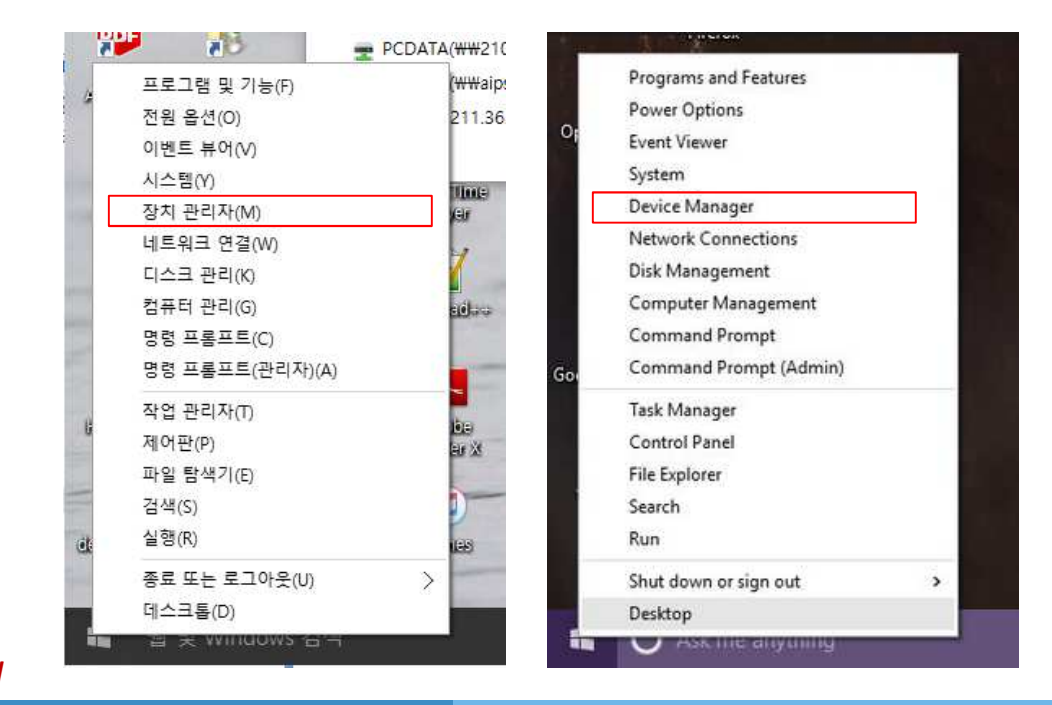

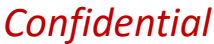

## **OCD driver re-recognition**

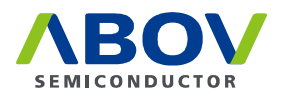

- 장치 관리자의 Unknown device<sup>를</sup> 선택하고 mouse<sup>의</sup> 오른쪽 button 을 click합니다. 드라이버 소프트웨어 업데이트를 선택합니다.<br>컨퓨터에서 드라이버 소프트웨어 착아보기를 컴퓨터에서 드라이버 소프트웨어 찾아보기를 선택합니다.<br><sub>Path</sub>느 아래와 같이 인력한니다 Path<sup>는</sup> 아래와 같이 입력합니다. 64bit<sup>의</sup> 경우 C:\Program Files (x86)\ABOV Semiconductor\OCD2\_debugger64 32bit<sup>의</sup> 경우 C:\Program Files\ABOV Semiconductor\OCD2\_debugger32
- **Select the Unknown device in Device Manager and click the right button of the mouse.** Choose Update Driver Software.
	- Choose Browse my computer for driver software.
	- Select Path as shown below.
	- For 64bit C:\Program Files (x86)\ABOV Semiconductor\OCD2\_debugger64<br>For 32bit C:\Program Files\ABOV Semiconductor\OCD2 debugger32 C:\Program Files\ABOV Semiconductor\OCD2\_debugger32
- 选择设备管理器中的未知设备,然后单击鼠标右键。
	- 选择更新驱动程序软件。
	- 选择浏览计算机以查找驱动程序软件。
	- 騰择路径,如下图所示。
	- 对于64位位 C:\Program Files (x86)\ABOV Semiconductor\OCD2\_debugger64<br>位 C:\Program Files\ABOV Semiconductor\OCD2\_debugger32
	- 对于32位C:\Program Files\ABOV Semiconductor\OCD2\_debugger32

*Confidential*

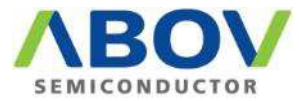

# **Driver installationOCD1, OCD2 Windows 10**

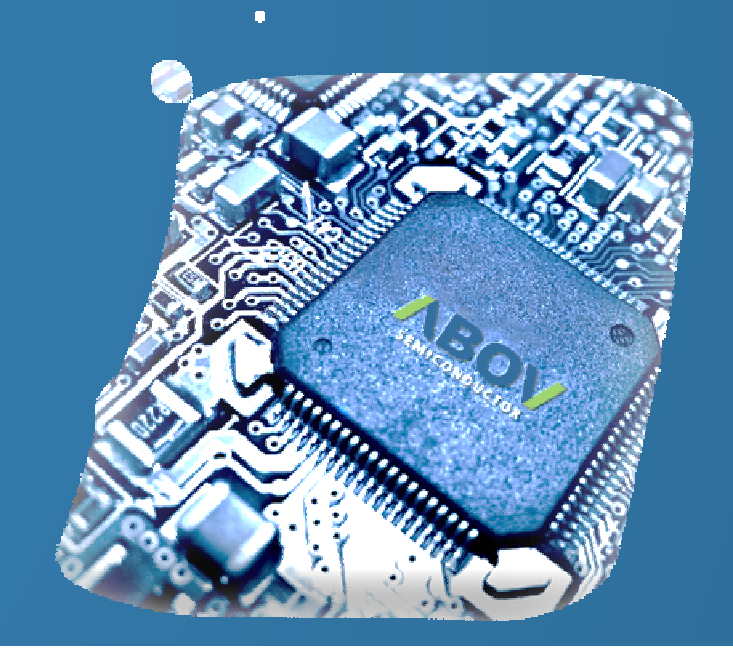

**MDS Team2015-09-04.Fri**

### **Intoroduction**

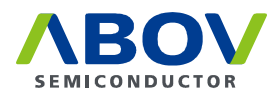

- Window 10에 OCD driver<sup>를</sup> 설치하는 방법입니다.
- **The OCD driver on how to install a Window 10.**
- 关于如何安装一个窗口10中的OCD驱动程序。

# **Windows <sup>10</sup>**에서의 설치 방법

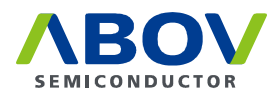

- 1. 전원 icon<sup>을</sup> click<sup>한</sup> 다음, shift key<sup>를</sup> 누른 채로 "다시 시작"<sup>을</sup> click합니다.
- 2. 문제 해결, -> 고급 옵션에서 시작 설정을 선택하고, "다시 시작"<sup>을</sup> 누릅니다.
- 3. 옵션을 선택할 수 있는 시작 설정 화면이 나타납니다.<br>- "ער ⊏라이버 서명 적용 안한″을 서택하기 위해 수자키 ″ "**7)** 드라이버 서명 적용 안함"을 선택하기 위해 숫자키 "7"을 누릅니다.
- 4. 옵션을 선택한 <sup>후</sup> 재부팅이 시작됩니다.
- 5. 부팅 <sup>후</sup>, 자사 homepage<sup>의</sup> OCD 설치 manual<sup>의</sup> 설치 방법을 참고하여 설치합니다.
- http://www.abov.co.kr/en/index.php?Depth1=5&Depth2=2&Depth3=2

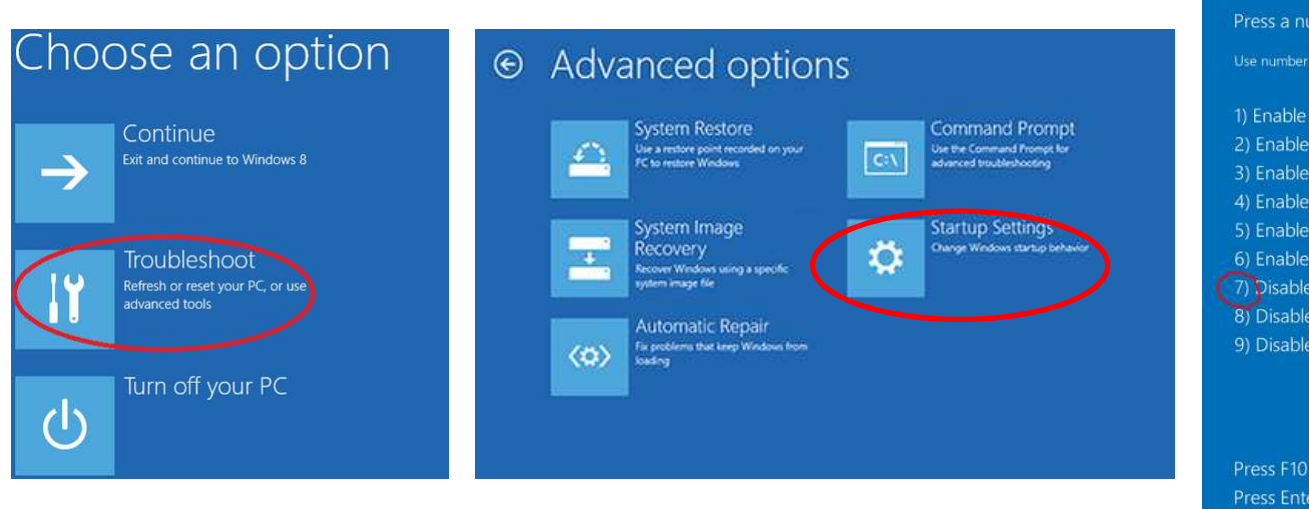

#### low-resolution video Safe Mode

nber to choose from the options below:

Safe Mode with Networking

**Startup Settings** 

debugging boot logging

Safe Mode with Command Prompt

ys or functions keys F1-F9.

- driver signature enforcement
- early launch anti-malware protection automatic restart after failure
	-

for more options to return to your operating system

#### *Confidential* $\sqrt{8}$

### **How to install on Windows 10**

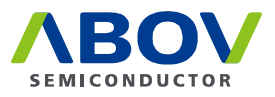

- 1. From Hold the Shift key down while you press the Power icon and select **Restart**.
- 2. Once you are within the Windows Recovery Environment, select **Troubleshoot**, then **Advanced options**, then **Startup Settings**, and **Restart**.
- **3. Setting the start screen appears where you can select an option.** Press the "**7) Do not apply to driver signing**" the number keys to select "7".
- 4. Choose an option, then reboot starts.
- 5. After booting, the installation refer to the installation instructions in the installation manual OCD of its homepage.
- http://www.abov.co.kr/en/index.php?Depth1=5&Depth2=2&Depth3=2

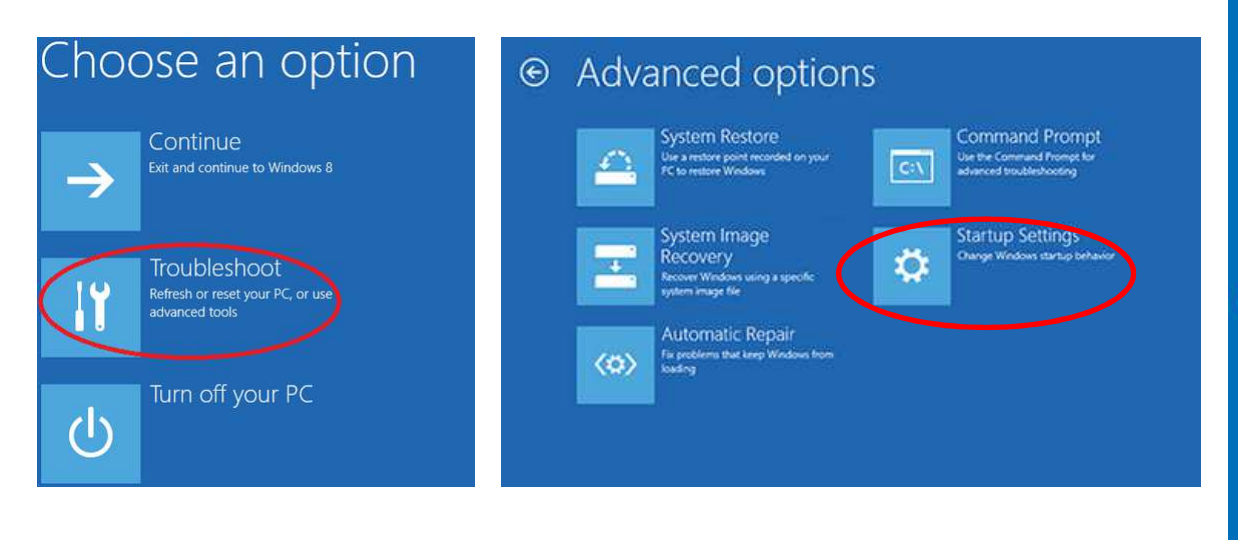

#### **Startup Settings**

Press a number to choose from the options below: Use number keys or functions keys F1-F9. 1) Enable debugging 2) Enable boot logging 3) Enable low-resolution video

- 4) Enable Safe Mode
- 5) Enable Safe Mode with Networking
- 6) Enable Safe Mode with Command Prompt
- 7) Disable driver signature enforcement 8) Disable early launch anti-malware protection
- 9) Disable automatic restart after failure

Press F10 for more options Press Enter to return to your operating system

### *Confidential*

## 如何安装在**Windows10**的

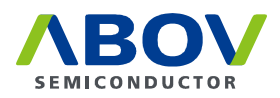

- 1. 从按住Shift键的同时按下电源图标,然后选择重新启动。
- 2. 一旦你在Windows恢复环境中,选择疑难解答,然后高级选项,然后启动设置, 并重新启动。
- 3. 设置启动画面出现在这里,你可以选择一个选项。 按"7)不适用于驱动程序签名"的数字键选择"7"。
- 4. 选择一个选项,然后重新开机启动。
- 5. 引导后,安装是指在其主页的安装手册OCD的安装说明。
- http://www.abov.co.kr/chn/index.php?Depth1=5&Depth2=2&Depth3=2

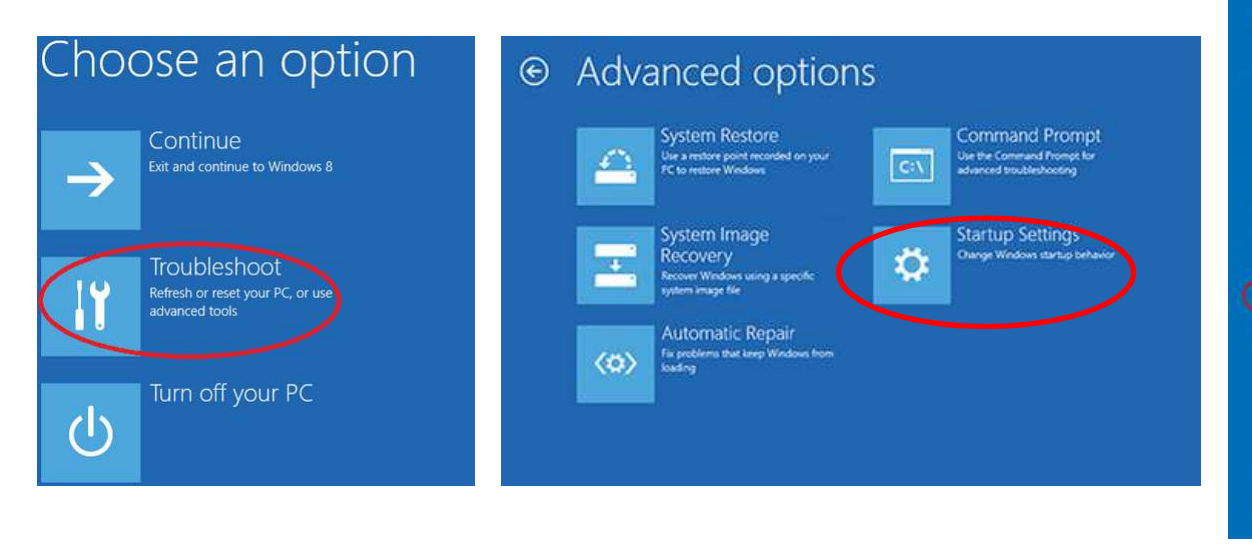

### **Startup Settings**

Press a number to choose from the options below:

Use number keys or functions keys F1-F9.

1) Enable debugging 2) Enable boot logging 3) Enable low-resolution video 4) Enable Safe Mode 5) Enable Safe Mode with Networking 6) Enable Safe Mode with Command Prompt 7) Disable driver signature enforcement 8) Disable early launch anti-malware protection 9) Disable automatic restart after failure

Press F10 for more options Press Enter to return to your operating system

### *Confidential*

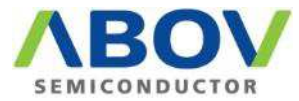

# **Driver installationOCD1, OCD2 Windows 8.x**

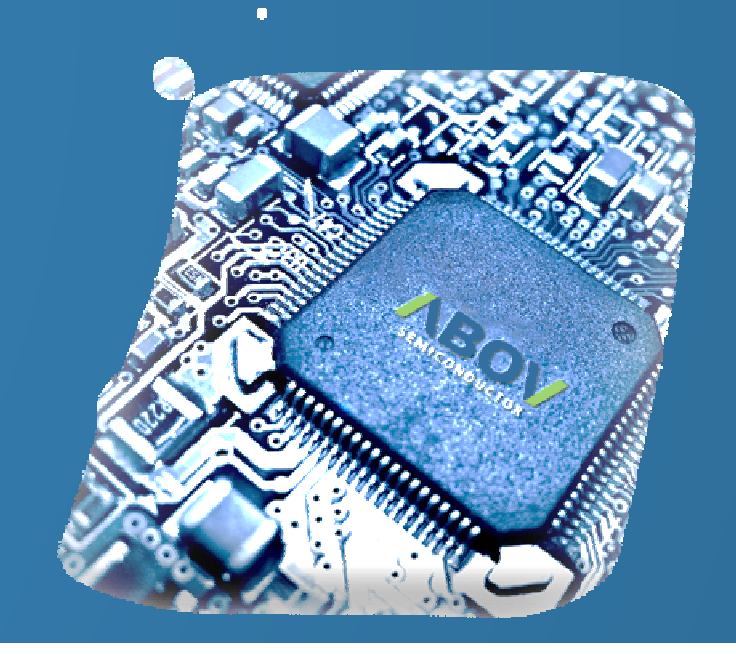

#### **MDS Team2015-08-21.Fri**

### **Intoroduction**

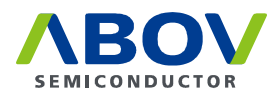

- Window 8.x에 OCD driver<sup>를</sup> 설치하는 방법입니다.
- The OCD driver on how to install a Window 8.x.
- 关于如何安装一个窗口8.x中的OCD驱动程序。

# **Windows 8.x**에서의 설치 방법

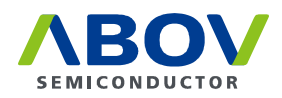

- 1. Windows키 + R<sup>을</sup> 눌러 실행창을 표시합니다.
- 2. 실행창에서 "Shutdown.exe /R /O /F /T 00"을 입력 <sup>후</sup> 확인 버튼을 누릅니다.
- 3. PC가 다시 시작되고 옵션 선택 화면이 나타납니다.<br>- "무제 해격" -> "고급 온션" -> "시잔 석정"을 수서대로 "문제 해결" -> "고급 옵션" -> "시작 설정"을 순서대로 선택합니다.<br>▲ U자 성정까지 서태한 후 히며 히다이 "다니 U자" 出ᄐ으 느르!
- 4. 시작 설정까지 선택한 후 화면 하단의 "다시 시작" 버튼을 누릅니다.<br>- ㄷ 오셔요 서태한 스 이느 시자 선정 히며이 나타난니다
- 5. 옵션을 선택할 수 있는 시작 설정 화면이 나타납니다.<br>- "フ) ᄃ라이버 서명 전용 안한"을 서택하기 위해 수자키 " "7) 드라이버 서명 적용 안함"을 선택하기 위해 숫자키 "7"을 누릅니다.
- 6. 옵션을 선택한 <sup>후</sup> 재부팅이 시작됩니다.
- 7. 부팅 <sup>후</sup>, 자사 homepage<sup>의</sup> OCD 설치 manual<sup>의</sup> 설치 방법을 참고하여 설치합니다.
- http://www.abov.co.kr/en/index.php?Depth1=5&Depth2=2&Depth3=2

### **How to install on Windows 8.x**

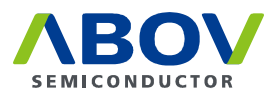

- 1. Press the Windows key + R to display the Run window.
- 2. After entering the "Shutdown.exe / R / O / F / T 00" On the Run window, click the OK button.
- 3. PC restarts and Options screen appears. "Troubleshooting" -> "Advanced Options" -> Select the order of "Start Setting".
- 4. Select to start, and then press the "Restart" button at the bottom of the screen.
- **5. Setting the start screen appears where you can select an option.** Press the "7) Do not apply to driver signing" the number keys to select "7".
- 6. Choose an option, then reboot starts.
- 7. After booting, the installation refer to the installation instructions in the installation manual OCD of its homepage.
- http://www.abov.co.kr/en/index.php?Depth1=5&Depth2=2&Depth3=2

## 如何安装在**Windows8.x**的

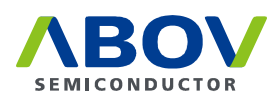

- 1. 按Windows键+ R显示运行窗口。
- 2. 输入"Shutdown.exe/ R / O/ F / T00″在运行窗口后,单击确定按钮。
- 3. 出现电脑重新启动,并选择屏幕。 "故障排除" - >"高级选项" - >选择"开始设置"的顺序。
- 4. 选择开始,然后在屏幕底部按下"重启"按钮。
- 5. 设置启动画面出现在这里,你可以选择一个选项。 按"7)不适用于驱动程序签名"的数字键选择"7"。
- 6. 选择一个选项,然后重新开机启动。
- 7. 引导后,安装是指在其主页的安装手册OCD的安装说明。
- http://www.abov.co.kr/chn/index.php?Depth1=5&Depth2=2&Depth3=2